## **RECUPERANDO A SENHA DOS SISTEMAS DO IFMG CAMPUS OURO PRETO**

## **Siga os passos a seguir:**

**1º -** Acesse o site<https://meu.ifmg.edu.br/> e clique na opção "**Esqueceu sua** 

## **senha?**".

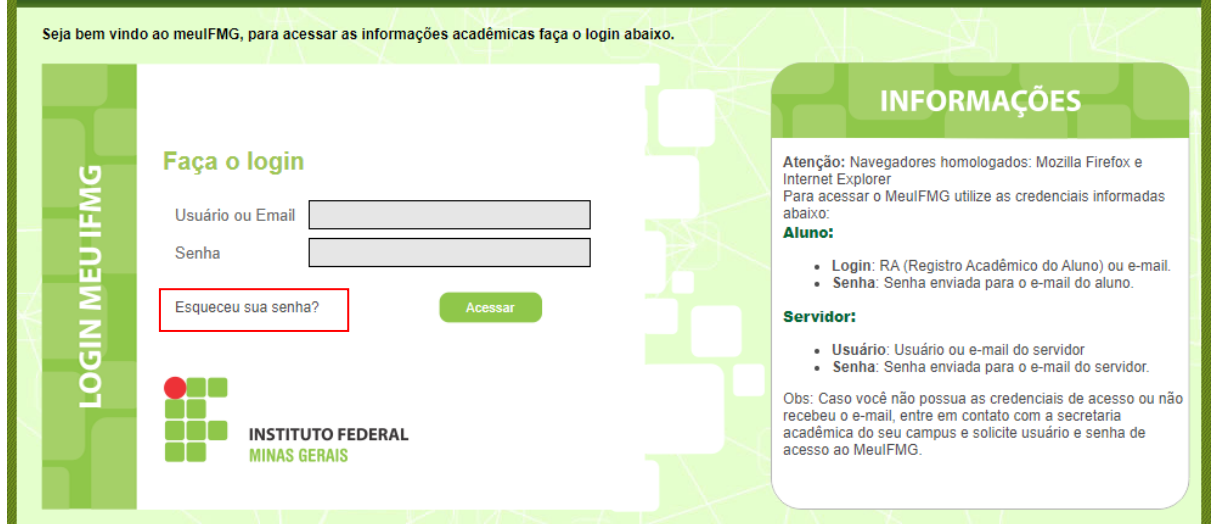

**2º** - Na tela que será aberta, informe seu usuário (Registro acadêmico) e o email que esta cadastrado no sistema MeuIFMG. Em seguida clique em Concluir.

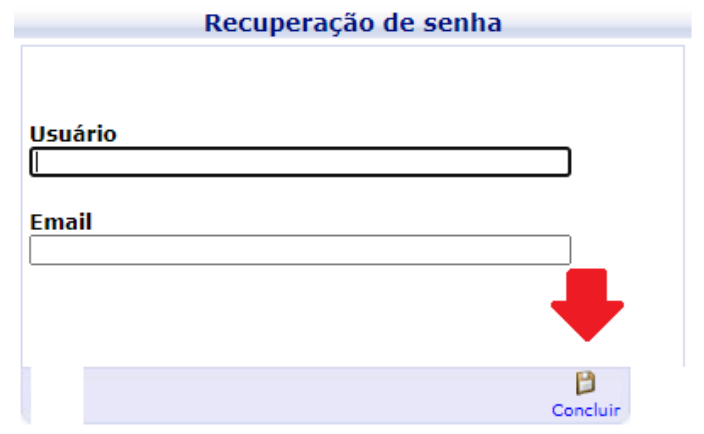

**3º -** Após clicar em concluir, a mensagem a seguir, será apresentada. Clique em OK

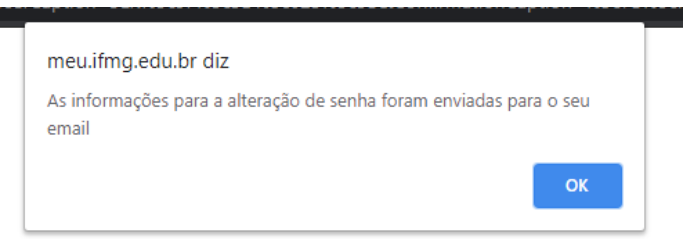

**4º -** Acesse o seu e-mail pessoal e procure pela mensagem do sistema. O assunto do e-mail será: Solicitação de alteração de senha. Caso ela não esteja na caixa principal, procure-o na lixeira ou no filtro de Spam. Após localiza-lo, leia as orientações, e clique no link de alteração de senha.

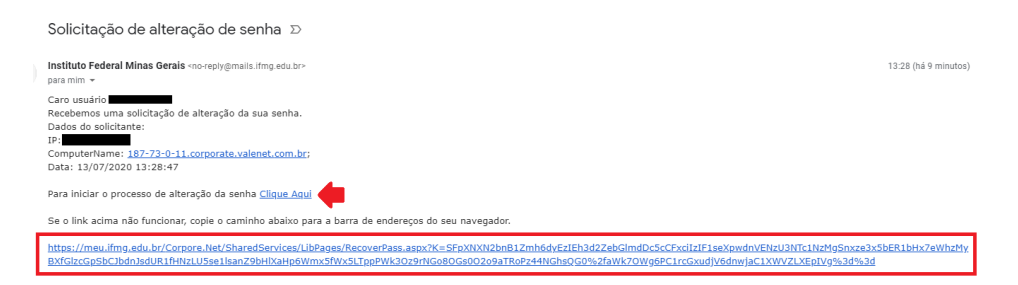

**5º -** Você será redirecionado para a tela de alteração de senha.

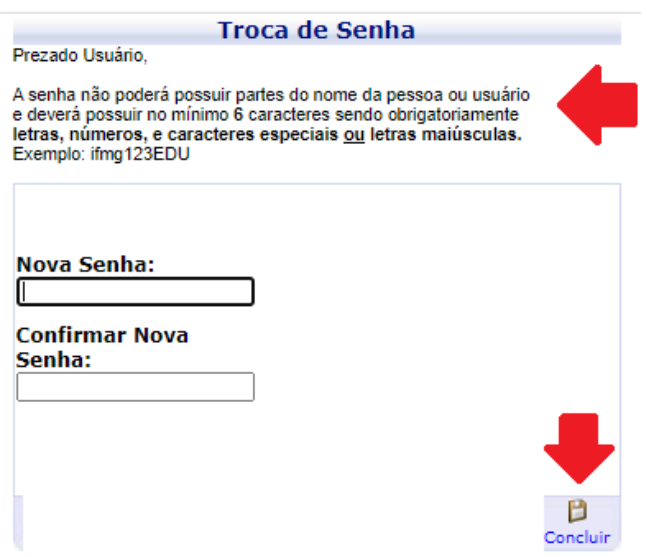

Leia as orientações apresentadas e, em seguida, digite uma senha que atenda aos requisitos estabelecidos. Após informar a senha e repeti-la, clique em "Concluir".

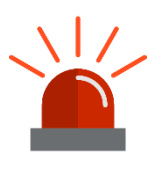

Orientações: A senha não poderá possuir partes do nome da pessoa ou usuário e deverá possuir no mínimo 6 caracteres sendo obrigatoriamente letras, números, e caracteres especiais ou letras maiúsculas. Exemplo: ifmg123EDU.

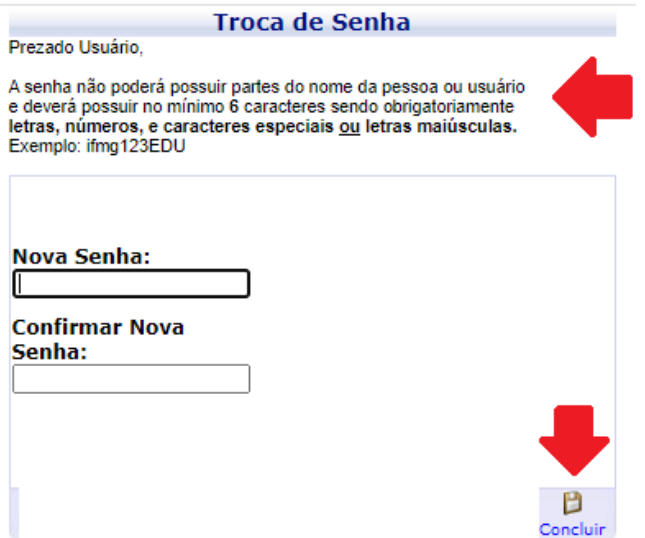

Estando tudo certo, a caixa será fechada e sua senha terá sido atualizada.